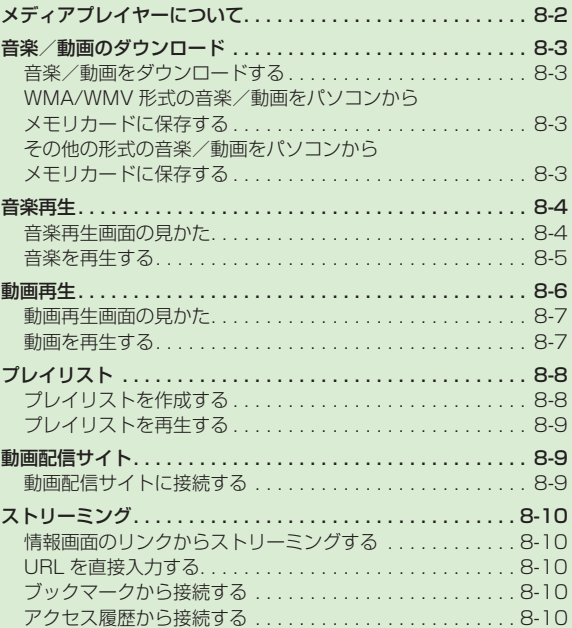

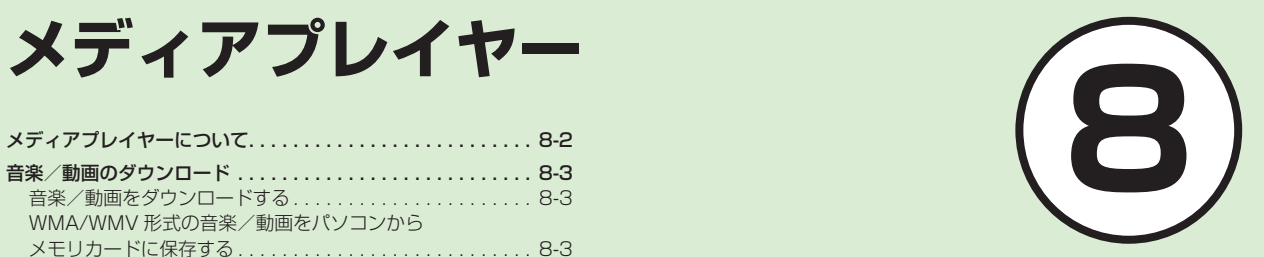

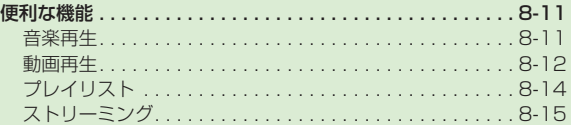

# <span id="page-1-0"></span>メディアプレイヤーについて

本機では、メディアプレイヤーを利用して、音楽や動画を楽しめます。 音楽や動画は、Yahoo! ケータイからダウンロードしたり、自分好みのプレイリストを作成することができます。 この章では、メディアプレイヤーの利用方法について説明します。

# 音楽/動画の再生

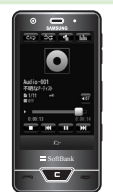

メディアプレイヤーから音楽/動画を再生で きます(●[P.8-5、](#page-4-1)[P.8-7\)](#page-6-1)。 フォルダやプレイリストなど様々な方法で再 生できます。

# 音楽/動画をパソコンからメモリカードに保存

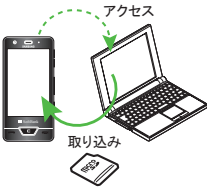

パソコンで音楽/動画を保存したメモリ カードを本機に取り付けます(●P.8-3)。

# 8

# メディアプレ メディアプレイヤー 了ヤ

接続

# 音楽/動画のダウンロード フレンジ フレイリストの作成

ダウンロード

Yahoo! ケータイに接続し、音楽や動画をダウ ンロードできます。 また、ストリーミング機能を利用すると、ダ  $\mathbf{Y}$ ウンロードしながら順次再生できます(●[P.8-3\)](#page-2-1)。

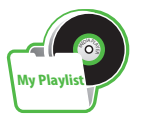

お気に入りの音楽や動画をプレイリストに 登録することができます。 プレイリストを作成すれば、自分だけのア ルバムを作ることができます(@[P.8-8\)](#page-7-1)。

# <span id="page-2-0"></span>音楽/動画のダウンロード

Yahoo! ケータイに接続すれば、音楽や動 画をダウンロードできます。 また、ご自宅のパソコンから本機へ音楽や

動画をコピーすることもできます。

#### <span id="page-2-1"></span>音楽/動画をダウンロードする

Yahoo! ケータイに接続し、音楽や動画を ダウンロードできます。

# 注意

- **・**データ量の多い音楽や動画をダウンロー ドするときはパケット通信料が高額にな りますので、ご注意ください。
- a ≪メニュー≫→「ニュース/エン タメ」→「メディアプレイヤー」
- 音楽/動画のダウンロード操作
	- **■** 音楽をダウンロードするとき 「 ミ ュ ー ジ ッ ク」→「 全 曲 一 覧」 →「楽曲を探す」
	- 動画をダウンロードするとき 「 ム ー ビ ー」→「 全 ム ー ビ ー 一 覧」 →「動画を探す」

#### <span id="page-2-2"></span>WMA/WMV 形式の音楽/動画をパ ソコンからメモリカードに保存する

# a 本機にメモリカードを取り付ける

- **・**≪メニュー≫→「データフォルダ」 → →「メモリカード」をタップし てフォルダが生成されていることを 確認します。
- b 本機とパソコンを USB ケーブル で接続
- c ≪メニュー≫→「設定」→「外部接 続」→「USB 接 続 モ ー ド」→「PC との同期」→「はい」
	- **・**≪メニュー≫→「ニュース/エンタ メ」→「メディアプレイヤー」→「PC との同期」を選択しても同じ操作が できます。
- d 操作用暗証番号を入力→≪OK≫
- e パソコン内の WMA/WMV 形式 の音楽/動画をメモリカード内の 指定のフォルダに保存
- f 接続中に≪終了≫
- USB ケーブルを取り外す
- **・**WMA / WMV 形式の音楽/動画を直接 メモリカードにコピーすると、再生でき ない場合があります。必ず、「PC との同 期」を利用してメモリカードに保存して ください(©[P.8-3\)](#page-2-2)。
- **・**「PC との同期」の利用中は、通話やメッ セージの受信などができません。
- **・**保存するファイルの種類別に、メモリカー ド内の次のフォルダに保存してください。 WMA ファイル:WMAudio WMV ファイル:WMVideo

### その他の形式の音楽/動画をパソコ ンからメモリカードに保存する

音楽/動画のファイル形式を変換できるソ フトウェアが必要です。

- **・**当社では、特定のソフトウェアの動作保 証はしておりません。
- **・**ソフトウェアの仕様や使用方法について は、ソフトウェア提供各社のホームペー ジなどでご確認ください。

# a 本機にメモリカードを取り付ける

● 以降は、(QP.12-10)の指示に従って操 作してください。

<span id="page-3-0"></span>**・**保存するファイルの種類別に、メモリ カード内の次のフォルダに保存してくだ さい。 音楽ファイル: PRIVATE/MYFOLDER/

My Items/Music PRIVATE/MYFOLDER/ My Items/Sounds & Ringtones 動画ファイル:PRIVATE/MYFOLDER/ My Items/Videos **・**ファイルの保存後、メモリカードの読込

みが完了すると、ファイルの再生が可能 となります。

# 音楽再生

ミュージックのフォルダ構成は次のとおり です。

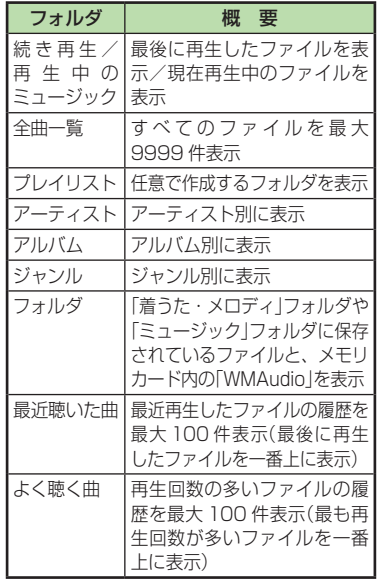

- **・**再生できるファイルが保存されたメモリ カードを取り付けているときに、ファイ ルを一覧表示するまで時間がかかること があります。
- **・**「ミュージック」で再生できないファイル は表示されません。

#### 音楽再生画面の見かた

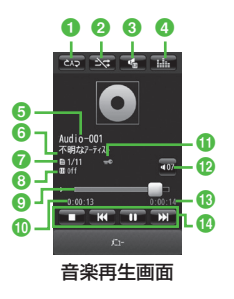

1 再生パターン設定 タップすると設定を切り替えることがで きます。  $\blacksquare$ : Off cp : 1 曲リピート **49 : 全曲リピート** 2 シャッフル設定 タップすると設定を切り替えることがで きます。 :シャッフルあり ■ : シャッフルなし **6** サウンドエフェクト設定 **・**タップするとサウンドエフェクト、ムー ドの設定ができます。 **・**Bluetooth® 対応ステレオヘッドフォンを利 用して聴いているときは使用できません。 ■ スペクトラムアナライザー設定

**・**タップすると表示画面を切り替えること ができます。

8

メデ メディアプレイヤー ィアプ í イヤ

- <span id="page-4-0"></span>**・**Bluetooth® 対応ステレオヘッドフォン を利用して聴いているときは使用できま せん。
- **6** タイトル(タイトル情報がない場合はファ イル名)
- **6** アーティスト名
- ファイル番号/総ファイル数
- **6** サウンドエフェクト
- **9 プログレスバー** ドラッグ/タップして再生箇所を指定で きます。
- j 再生経過時間
- **6** 著作権保護
- 12 再牛音量
	- タップすると音量が調節できます。
- **68 総再生時間**
- **14 再生操作部** 
	- ■:停止
	- :再生
	- :一時停止
	- :頭出し/前の曲
	- **・**曲の再生後 3 秒以内にタップすると前 の曲に、3 秒過ぎてタップすると再生中 の曲の頭出しとなります。
	- ■K■をホールド:巻き戻し
	- :次の曲
	- をホールド: 早送り
- **・**本機を横に持つと横画面表示になりま す。操作は縦画面と同様です。

#### <span id="page-4-1"></span>音楽を再生する

- a ≪メニュー≫→「ニュース/エン タメ」→「メディアプレイヤー」 →「ミュージック」
	- **・**≪メニュー≫→「動画/音楽」→「聴く」 を選択しても同じ操作ができます。

# 2 ファイルの選択操作

- 最後に再生したファイルを再生する とき
	- 「続き再生」
	- **・**再生中は「再生中のミュージック」 と表示され、音楽再生画面が表示 されます。
- **■** すべてのファイルの一覧からファイ ルを選択するとき 「全曲一覧」→ファイルを選択
- **プレイリストからファイルを選択す** るとき 「プレイリスト」→プレイリストを 選択→ファイルを選択
- **アーティスト別の一覧からファイル** を選択するとき 「アーティスト」→アーティストを 選択→ファイルを選択
- アルバム別の一覧からファイルを選 択するとき 「 ア ル バ ム」→ ア ル バ ム を 選 択 →ファイルを選択
- ジャンル別の一覧からファイルを選 択するとき
	- 「 ジ ャ ン ル」→ ジ ャ ン ル を 選 択 →ファイルを選択
- フォルダの一覧からファイルを選択 するとき 「 フ ォ ル ダ」→ フ ォ ル ダ を 選 択 →ファイルを選択
- 最近再生したファイルの一覧から ファイルを選択するとき 「最近聴いた曲」→ファイルを選択
- よく再生するファイルの一覧から ファイルを選択するとき 「よく聴く曲」→ファイルを選択

8 メデ メディアプレイヤー  $\overline{A}$ アプ Ď 了

- <span id="page-5-0"></span>**・**「全曲一覧」やプレイリスト名などの横に 表示される ■ をタップすると、該当する ファイルの一覧をすべて再生します。
- **・**メモリカードを取り付けているときは、 「全曲一覧」や「フォルダ」の一覧画面にメ モリカードに保存されているファイルも 表示されます。該当するファイルには、 が表示されます。
- **・**メディアプレイヤーを起動して音楽を再 生している場合は、 こて を繰り返し押 すと再生を継続したまま音楽再生画面を 終了します。また、/ ー を押すとメディ アプレイヤーを終了させるか、BGM と して再生を続けるかを選択できます。 再生を終了するには、待受画面で ∠━━ を押します。再生を終了するかどうかの 確認メッセージが表示されたら、「はい」 を選択します。
- **・**音楽再生しながら全曲一覧画面を表示中 に、図をタップすると音楽再生画面に戻 ることができます。
- **・**メディアプレイヤー画面で音楽を再生中 に電話がかかってきたときは、再生が一 時停止され、着信音が鳴ります。通話が 終了すると、音楽再生が一時停止のまま、 音楽再生画面に戻ります。
- BGM として再生中は、通話が終了する と再生を再開します。
- **・**メディアプレイヤー画面で音楽を再生中に アラームの設定時刻になったときは、再生 が一時停止され、アラームを音と表示でお 知らせします。いずれかのボタンを押す とアラーム音が止まり、表示が消えます。 BGM として再生中のときは、アラーム 音を止めた時点で再生を再開します。

#### **使いこなしチェック!**

**1.便利**图图P.8-11

- [タイトルやアーティスト名でファイルを](#page-10-1) [探したい](#page-10-1)
- ファイルを送信したい
- [ファイルを通常モードの着信音に設定したい](#page-10-2)
- [ファイルの順序を変更したい](#page-10-3)
- [著作権保護ファイルのコンテンツ・キー](#page-10-4) [を購入または取得したい](#page-10-4)
- ファイルの詳細情報を確認したい
- ●[音楽の再生中に Bluetooth®](#page-10-5)対応のステ [レオヘッドフォンに切り替えたい](#page-10-5)
- Web [に接続したい](#page-11-1)
- [歌詞を表示したい](#page-11-2)

#### 飞鹊定

- 再生パターンを設定する (re P.14-22)
- シャッフル再生をするかどうか設定する  $($  $($  $P^2P^2)$
- [サウンドエフェクトを設定する \(](#page--1-1)r@P.14-23)
- [ムードを設定する \(](#page--1-2)rg P.14-23)

# 動画再生

ムービーのフォルダ構成は、次のとおりです。

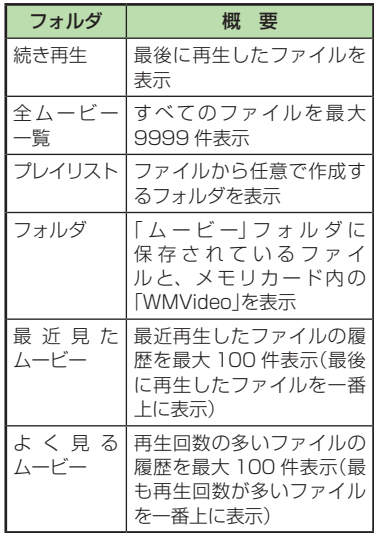

- **・**再生できるファイルが保存されたメモリ カードを取り付けているときに、ファイ ルを一覧表示するまで時間がかかること があります。
- **・**「ムービー」で再生できないファイルは表 示されません。

#### <span id="page-6-0"></span>動画再生画面の見かた

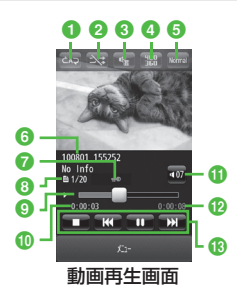

- **1** 再生パターン設定
	- タップすると設定を切り替えることがで きます。
	- $\Box$ : Off
	- :1 ファイルリピート
	- **49 : 全ファイルリピート**
- 2 シャッフル設定
	- タップすると設定を切り替えることがで きます。
	- ■: シャッフルあり
	- : シャッフルなし
- **6** サウンドエフェクト設定 タップするとサウンドエフェクトおよび ムードを設定するメニューが表示されます。
- **4 表示サイズ** 
	- タップすると設定を切り替えることがで きます。
	- 横画面表示では表示されません。
- **G** 再生スピード
	- タップすると設定を切り替えることがで きます。
- 6 ビデオタイトルがない場 合はファイル名)と制作者名
- g 著作権保護
- 6 ファイル番号/総ファイル数
- **9 プログレスバー** ドラッグ/タップして再生箇所を指定で きます。
- j 再生経過時間
- **6** 再生音量
	- タップすると音量が調節できます。
- l 総再生時間
- m 再生操作部
	- ■:停止
	- :再生
	- :一時停止
	- :頭出し/前のムービー
	- **・**ムービーの再生後 3 秒以内にタップす ると前のムービーに、3 秒過ぎてタップ すると再生中のムービーの頭出しとなり ます。
	- ■K■をホールド:巻き戻し
	- 次のムービー
	- ■■ をホールド:早送り
- **・**本機を横に持つと横画面表示になりま す。操作は縦画面と同様です。
- **・**映像をタップすると、縦画面表示では a ~ 6 のアイコンを表示します。横画面 表示では再生操作部、プログレスバーな ど、映像以外のすべてを表示します。

#### <span id="page-6-1"></span>動画を再生する

- a ≪メニュー≫→「ニュース/エン タメ → 「メディアプレイヤー」 →「ムービー」
	- **・**≪メニュー≫→「動画/音楽」→「見 る」を選択しても同じ操作ができま す。
- 2 ファイルの選択操作
	- 最後に再生したファイルを再生するとき 「続き再生」
	- **■** すべてのファイルの一覧からファイ ルを選択するとき
		- 「全ハービー一覧」→ファイルを選択
	- プレイリストからファイルを選択す るとき
		- 「プレイリスト」→プレイリストを 選択→ファイルを選択
	- **■** フォルダの一覧からファイルを選択 するとき 「フォルダ」→ファイルを選択
	- 最近再生したファイルの一覧から ファイルを選択するとき 「最近見たムービー」→ファイルを選択
	- **■** よく再生するファイルの一覧から ファイルを選択するとき 「よく見るムービー」→ファイルを 選択
- <span id="page-7-0"></span>**・**「全ムービー一覧」やプレイリスト名などの 横に表示される をタップすると、該当 するファイルの一覧をすべて再生します。 **・**メモリカードを取り付けているときは、 「全ムービー一覧|や「フォルダ|の一覧画
- 面にメモリカードに保存されているファ イルも表示されます。該当するファイル には A が表示されます。

#### **使いこなしチェック!**

**1.便利**图字P.8-12

- タイトルや制作者名でファイルを探したい
- ファイルを送信したい
- [ファイルを通常モードの着信音に設定したい](#page-12-0)
- [ファイルの順序を変更したい](#page-12-1)
- [著作権保護ファイルのコンテンツ・キー](#page-12-2) [を購入または取得したい](#page-12-2)
- ファイルの詳細情報を確認したい
- [動画の再生中に](#page-12-3) Bluetooth® 対応のヘッ [ドフォンに切り替えたい](#page-12-3)
- Web [に接続したい](#page-12-4)

#### 飞設定

- 再生パターンを設定する (re P.14-23)
- シャッフル再生をするかどうか設定する  $(mP14-23)$
- [バックライトを設定する \(](#page--1-4)re P.14-23)
- 縦画面の表示サイズを設定する  $(map14-23)$
- [サムネイル表示を設定する \(](#page--1-5)rg P.14-23)
- [リンク情報を持つファイルの再生後にリンク](#page--1-6) [先に接続するかどうか設定する \(](#page--1-6)re P.14-23)

# プレイリスト

プレイリストを作成すれば、自分だけのア ルバムを作ることができます。

#### <span id="page-7-1"></span>プレイリストを作成する

プレイリストは最大 20 件作成でき、1 件 のプレイリストには最大 100 件のファイル を登録できます。

- a ≪メニュー≫→「ニュース/エン タメ」→「メディアプレイヤー」 →「ミュージック」/「ムービー」● →「プレイリスト」→≪プレイリス ト作成≫
- 2 プレイリスト名を入力
- 作成したプレイリストを選択
- d ≪追加≫
- 登録するファイルをチェック →≪プレイリストに追加≫

### <span id="page-8-0"></span>プレイリストを再生する

a ≪メニュー≫→「ニュース/エン タメ → 「メディアプレイヤー」 →「ミュージック」/「ムービー」● →「プレイリスト」

# ● プレイリストを選択 **G** ファイルを選択

**・**プレイリストに登録したファイルを削除 した場合や、メモリカードのファイルを 登録しメモリカードを取り外した場合は 再生できません。メモリカードを再度取 り付けてファイルの読込みが完了する と、再生できるようになります。

#### **使いこなしチェック!**

#### **1.便利**图字[P.8-14](#page-13-1)

- [ファイルをプレイリストに追加したい](#page-13-2)
- [ファイルをプレイリストから削除したい](#page-13-3)
- [プレイリスト内のファイルの順序を変更し](#page-13-4) [たい](#page-13-4)
- プレイリスト名を編集したい
- [プレイリストを削除したい](#page-13-5)

# 動画配信サイト

- Yahoo! 動画などの動画配信サイトに接続 できます。
- 以下の動画配信サイトは、お買い上げ時に 登録されています。

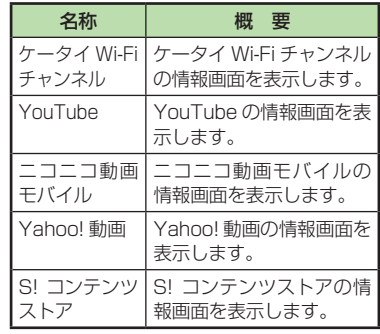

#### 注意

- **・**動画配信サイトのご利用には、別途「ケー タイ Wi-Fi」へのご契約が必要な項目も あります。
- **・**動画配信サイトを利用する前に、各サイ トの情報を必ずご確認ください。

#### 動画配信サイトに接続する

a ≪メニュー≫→「動画/音楽」

#### ● 項目を選択

**・**以降は、画面の指示に従って操作し てください。

# <span id="page-9-0"></span>ストリーミング

音楽や動画などのデータをダウンロードし ながら順次再生します。情報画面に表示さ れているリンクなどから接続して、ストリー ミングができます。

#### 注意

**・**ストリーミング中は、一時停止した場合 でも通信は継続されるため、パケット通 信料が発生します。

情報画面のリンクからストリーミン グする

■ リンクが表示されている情報画面 を表示

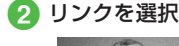

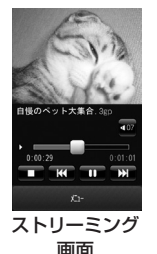

**・**ストリーミング中の操作は、メディアプ Iノイヤー再生中の操作と同様です(6P.8-4、 P.8-7)。

### URL を直接入力する

- a ≪メニュー≫→「ニュース/エン タメ → 「メディアプレイヤー」 →「ストリーミング」→「URL 入力」
	- **・**URL 欄には、あらかじめ「rtsp://」 が入力されています。

**Q** URL を入力

# ブックマークから接続する

接続したストリーミング画面のブックマー クを最大 20 件まで保存できます。

- a ≪メニュー≫→「ニュース/エン タメ→「メディアプレイヤー」 →「ストリーミング」→「ブック マーク」
- ブックマークを選択

#### アクセス履歴から接続する

接続したストリーミング画面の URL を最大 20 件まで保存できます。

a ≪メニュー≫→「ニュース/エン タメ」→「メディアプレイヤー」 →「ストリーミング」→「履歴」

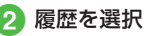

#### **使いこなしチェック!**

**1.便利**图字[P.8-15](#page-14-1)

- [ストリーミング中にブックマークに登録](#page-14-2) [したい](#page-14-2)
- [ストリーミング画面でブックマークに登](#page-14-3) [録したストリーミングに接続したい](#page-14-3)
- [ストリーミング画面で以前に利用したス](#page-14-4) [トリーミングに接続したい](#page-14-4)
- [ブックマークに登録したストリーミング](#page-14-5) の [URL を編集したい](#page-14-5)
- Wi-Fi [/ 3G に切り替えたい](#page-14-6)
- [ストリーミングのブックマークを直接入](#page-14-7) [力して登録したい](#page-14-7)
- [ブックマークに登録したストリーミング](#page-14-8) [を削除したい](#page-14-8)
- ストリーミングのアクセス履歴を編集し たい
- ストリーミングのアクヤス履歴を削除し [たい](#page-15-0)

メディアプレイヤー

ィアプレ

イヤ

8

メデ

# <span id="page-10-0"></span>便利な機能

#### 音楽再生

#### <span id="page-10-1"></span>タイトルやアーティスト名でファイルを探 したい **[検索]**

≪ メ ニ ュ ー≫ →「 ニ ュ ー ス / エ ン タ メ」 →「メディアプレイヤー」→「ミュージック」 →「全曲一覧」→≪検索≫→「タイトル」/ 「アーティスト」をチェック→検索欄を タップ→タイトル/アーティスト名を入力 →≪検索≫

### ファイルを送信したい **[送信]**

≪ メ ニ ュ ー≫ →「 ニ ュ ー ス / エ ン タ メ」 →「メディアプレイヤー」→「ミュージック」 →「全曲一覧」→≪送信≫

#### ■**メールで送信するとき**

「メール添付」→ファイルを選択→(Q[P.4-4](#page--1-7) SI メールを送信する 2)

#### ■ Bluetooth<sup>®</sup> で送信するとき

「Bluetooth」→ フ ァ イ ル を チ ェ ッ ク →≪送信≫→(©[P.13-9 データを1件ずつ送](#page--1-8) [信する](#page--1-8)  $\Omega$ )

#### **■ 赤外線で送信するとき**

「赤外線通信」→ファイルをチェック →≪送信≫(©P.13-6)

#### **■** IC データ通信で送信するとき

「IC データ通信」→ファイルをチェック →≪送信≫(©[P.13-12](#page--1-9))

#### <span id="page-10-2"></span>ファイルを通常モードの着信音に設定したい **[登録]**

≪ メニュー≫ →「ニュース /Tンタメ」 →「メディアプレイヤー」→「ミュージック」 →「全曲一覧」→≪その他≫→「登録」→ファ イルを選択→項目を選択

- **•音楽再生画面で、音楽停止中に≪メ** ニュー≫→「登録」をタップしても同じ操 作を行うことができます。
- **・**着信音に設定できないファイルの場合は 操作できません。

#### <span id="page-10-3"></span>ファイルの順序を変更したい **[ソート]**

≪ メ ニ ュ ー≫ →「 ニ ュ ー ス / エ ン タ メ」 →「メディアプレイヤー」→「ミュージッ ク」→「全曲一覧」→≪その他≫→「ソート」 →頂日を選択

**・**「フォルダ」内で≪ソート≫→項目を選択 しても同じ操作を行うことができます。

#### <span id="page-10-4"></span>著作権保護ファイルのコンテンツ・キーを 購入または取得したい

**[コンテンツ・キー再取得]**

≪ メ ニ ュ ー≫ →「 ニ ュ ー ス / エ ン タ メ」 →「メディアプレイヤー」→「ミュージック」 →「全曲一覧」→≪その他≫→「コンテンツ・ キー再取得」→ファイルを選択

#### ファイルの詳細情報を確認したい **[詳細]** ≪ メニュー≫ →「ニュース / エンタメ! →「メディアプレイヤー」→「ミュージック」 →「全曲一覧」→≪その他≫→「詳細」→ファ イルを選択

- **・**音楽再生画面で≪メニュー≫→「詳細」をタッ プしても同じ操作を行うことができます。
- **・**他のフォルダでも詳細情報を確認するこ とができます。

# 音楽の再生を停止したい 音楽再生画面で■ 音楽の再生中に Bluetooth® 対応のステレ オヘッドフォンに切り替えたい **[ヘッドホンに接続]/[本体で聴く]**

<span id="page-10-5"></span>音楽再生画面で≪メニュー≫→「ヘッドホ ンに接続」

- **・**接続先が登録されていないときは、周辺 デバイスを検索し、登録します。
- **・**「ヘッドホンに接続」に設定すると、本機 での音量調節はできませんので、ヘッド フォン側で調節します。
- **・**ヘッドフォン側の音量設定によっては音 が大きく聞こえる場合がありますので、 ご注意ください。
- **・**モノラルヘッドフォンでは再生できません。
- **・**ファイル形式によってはご利用になれな い場合があります。
- **・**音楽の再生中に音声出力を本機に切り替 えるには、≪メニュー≫→「本体で聴く」 をタップします。

8

<span id="page-11-1"></span><span id="page-11-0"></span>Web に接続したい **[ウェブリンク接続]**

音楽再生画面で≪メニュー≫→「ウェブリ ンク接続」→「はい」

**・**ウェブリンクがある曲のみ、項目を選択 できます。

#### <span id="page-11-2"></span>歌詞を表示したい **[歌詞表示]**

音楽再生画面で≪メニュー≫→「歌詞表示」

**・**歌詞表示に対応している曲のみ、項目を 選択できます。

#### 再生パターンを設定したい

音 楽 再 生 画 面 で≪ メ ニ ュ ー≫ →「 設 定」 →「再生パターン」→頂日を選択

#### シャッフルを設定したい

音楽再生画面で≪メニュー》→「設定」 →「シャッフル」の「On」/「Off」

#### サウンドエフェクトを設定したい

音 楽 再 生 画 面 で≪ メ ニ ュ ー≫ →「 設 定」 →「サウンドエフェクト」→ 項目を選択 →≪OK≫

- **・**Bluetooth® 対応ステレオヘッドフォンを 利用して聴いているときは設定できません。
- **・**音楽再生画面で をタップしても設定 できます。

#### ムードを設定したい

- 音楽再生画面で≪ メニュー≫→「設定」 →ムード欄でムードを調節
- **・**サ ウ ン ド エ フ ェ ク ト が「Off」ま た は 「Manual」に設定されているときは設定 できません。
- **•音楽再生画面で をタップしても設定** できます。

#### 動画再生

タイトルや制作者名でファイルを探したい **[検索]**

≪ メ ニ ュ ー≫ →「 ニ ュ ー ス / エ ン タ メ」 →「 メ デ ィ ア プ レ イ ヤ ー」→「 ム ー ビ ー」 →「全ムービー一覧」→≪検索≫→「タイト ル」/「制作者」をチェック→検索欄をタッ プ→タイトル/制作者名を入力→≪検索≫

#### ファイルを送信したい **[送信]**

≪ メ ニ ュ ー≫ →「 ニ ュ ー ス / エ ン タ メ」 →「 メ デ ィ ア プ レ イ ヤ ー」→「 ム ー ビ ー」 →「全ムービー一覧」→≪送信≫

#### **■** メールで送信するとき

「メール添付」→ファイルを選択→(6P.4-4 [S! メールを送信する](#page--1-7) 2)

#### ■ Bluetooth<sup>®</sup> で送信するとき

「Bluetooth」→ フ ァ イ ル を チ ェ ッ ク →≪送信≫→(Q[P.13-9 データを1件ずつ送](#page--1-8) [信する](#page--1-8) 2)

#### **■** 赤外線で送信するとき

「赤外線通信|→ファイルをチェック →≪送信≫(QP.13-6)

#### ■ IC データ通信で送信するとき

「IC データ通信」→ファイルをチェック →≪送信≫(6[P.13-12\)](#page--1-9)

#### ファイルを Web にアップロードしたい **[Web にアップロード]**

≪ メ ニ ュ ー≫ →「 ニ ュ ー ス / エ ン タ メ」→「 メ デ ィ ア プ レ イ ヤ ー」→「 ム ー ビ ー」→「 全 ム ー ビ ー 一 覧」→≪ そ の 他≫ →「Web に ア ッ プ ロ ー ド」→ フ ァ イ ル を チ ェ ッ ク →≪ ア ッ プ ロ ー ド≫ →サービスを選択→(©[P.5-12 静止画や動画を](#page--1-10) [アップロードする](#page--1-10) d)

<span id="page-12-0"></span>ファイルを通常モードの着信音に設定したい **[登録]**

≪ メニュー≫ →「ニュース /Tンタメ| →「 メ デ ィ ア プ レ イ ヤ ー」→「 ム ー ビ ー」 →「全ムービー一覧」→≪その他≫→「登録」 →ファイルを選択→項目を選択

- **・**動 画 再 生 画 面 で、 動 画 停 止 中 に≪ メ ニュー≫→「登録」をタップしても同じ操作 を行うことができます。
- **・**着信音に設定できないファイルの場合は 操作できません。

<span id="page-12-1"></span>ファイルの順序を変更したい **[ソート]** ≪ メニュー≫ →「ニュース / エンタメ! →「 メ デ ィ ア プ レ イ ヤ ー」→「 ム ー ビ ー」 →「全ムービー一覧」→≪その他≫→「ソー ト」→項目を選択

**・**「フォルダ」内で≪ソート≫→項目を選択 しても同じ操作を行うことができます。

<span id="page-12-2"></span>著作権保護ファイルのコンテンツ・キーを 購入または取得したい

**[コンテンツ・キー再取得]**

≪ メニュー≫ →「ニュース / Tンタメ」 →「 メ デ ィ ア プ レ イ ヤ ー」→「 ム ー ビ ー」 →「全ムービー一覧」→≪その他≫→「コン テンツ・キー再取得」→ファイルを選択

ファイルの詳細情報を確認したい **[詳細]** ≪ メ ニ ュ ー≫ →「 ニ ュ ー ス / エ ン タ メ」 →「 メ デ ィ ア プ レ イ ヤ ー」→「 ム ー ビ ー」 →「全ムービー一覧」→≪その他≫→「詳細」 →ファイルを選択

- **・**動画再生画面で≪メニュー≫→「詳細」を タップしても同じ操作を行うことができ ます。
- **・**他のフォルダでも詳細情報を確認するこ とができます。

動画の再生を停止したい

動画再生画面で

#### <span id="page-12-3"></span>動画の再生中に Bluetooth® 対応のヘッド フォンに切り替えたい

**[ヘッドホンに接続]/[本体で聴く]** 動画再生画面で≪メニュー≫→「ヘッドホ

ンに接続」

- **・**接続先が登録されていないときは、周辺 デバイスを検索し、登録します。
- **・**「ヘッドホンに接続」に設定すると、本機 での音量調節はできませんので、ヘッド フォン側で調節します。
- **・**ヘッドフォン側の音量設定によっては音 が大きく聞こえる場合がありますので、 ご注意ください。
- **・**モノラルヘッドフォンでは再生できません。
- **・**ファイル形式によってはご利用になれな い場合があります。
- **・**動画の再生中に音声出力を本機に切り替 えるには、≪メニュー≫→「本体で聴く」 をタップします。

<span id="page-12-4"></span>Web に接続したい **[ウェブリンク接続]**

動画再生画面で≪メニュー≫→「ウェブリ ンク接続」→「はい」

**・**ウェブリンクがある曲のみ、項目を選択 できます。

再生中の画面を撮影したい **[画面撮影]** 動画再生画面で≪メニュー≫→「画面撮影」

#### 再生パターンを設定したい

動 画 再 生 画 面 で≪ メ ニ ュ ー≫ →「 設 定」 →「再生パターン」→項目を選択

#### シャッフルを設定したい

動 画 再 生 画 面 で≪ メ ニ ュ ー≫ →「 設 定」 →「シャッフル」の「On」/「Off」

#### バックライトを設定したい

動 画 再 生 画 面 で≪ メ ニ ュ ー≫ →「 設 定」 →「バックライト」→項目を選択

#### <span id="page-13-0"></span>縦画面の表示サイズを設定したい

動 画 再 生 画 面 で≪ メ ニ ュ ー≫ →「 設 定」 →「縦画面表示設定」→項目を選択

#### サムネイル表示を設定したい

動 画 再 生 画 面 で≪ メ ニ ュ ー≫ →「 設 定」 →「サムネイル表示」の「On」/「Off」

#### リンク情報を持つファイルの再生後にリン ク先に接続するかどうか設定したい

動 画 再 生 画 面 で≪ メ ニ ュ ー≫ →「 設 定」 →「リンク接続事前確認」の「On」/「Off」

#### サウンドエフェクトを設定したい

動 画 再 生 画 面 で≪ メ ニ ュ ー≫ →「 設 定」 →「サウンドエフェクト」→ 項目を選択 →≪OK≫

- **・**Bluetooth® 対応ステレオヘッドフォン を利用して聴いているときは設定できま せん。
- **・**動画再生画面で をタップしても設定 できます。

#### ムードを設定したい

- 動 画 再 生 画 面 で≪ メ ニ ュ ー≫ →「 設 定」 →ハード欄でムードを調節
- **・**サ ウ ン ド エ フ ェ ク ト が「Off」ま た は 「Manual」に設定されているときは設定 できません。
- **・**動画再生画面で をタップしても設定 できます。

# <span id="page-13-1"></span>プレイリスト

#### <span id="page-13-2"></span>ファイルをプレイリストに追加したい **[プレイリストに追加]**

≪ メ ニ ュ ー≫ →「 ニ ュ ー ス / エ ン タ メ」 →「メディアプレイヤー」→「ミュージック」/ 「ムービー」→「全曲一覧」/「全ムービー一覧」 →≪プレイリストに追加≫→ファイルを チェック→≪プレイリストに追加≫→プレイ リストを選択

**・**新規にプレイリストを作成して追加する 場合は、追加画面で≪プレイリスト作成≫ →プレイリスト名を入力します。

#### <span id="page-13-3"></span>ファイルをプレイリストから削除したい **[プレイリストから削除]**

≪メニュー≫→「ニュース/エンタメ」→「メ ディアプレイヤー」→「ミュージック」/「ムー ビー」→「プレイリスト」→プレイリストを選 択→≪プレイリストから削除≫→ファイルを チェック→≪削除≫→確認メッセージが表示 されたら「はい」

#### <span id="page-13-4"></span>プレイリスト内のファイルの順序を変更し たい **[並べ替え]**

≪ メ ニ ュ ー≫ →「 ニ ュ ー ス / エ ン タ メ」 →「メディアプレイヤー」→「ミュージック」/ 「ムービー」→「プレイリスト」→プレイリスト を選択→≪並べ替え≫→確認メッセージが表 示されたら「OK」→ファイルをホールドし、 選択されたことを確認後ドラッグして移動先 へドロップ→≪OK≫

# プレイリスト名を編集したい

**[プレイリスト名変更]**

≪ メニュー≫ →「ニュース / Tンタメ」 →「メディアプレイヤー」→「ミュージック」/ 「ムービー」→「プレイリスト」→≪プレイリ スト名変更≫→プレイリストを選択→プレ イリスト名を入力

#### <span id="page-13-5"></span>プレイリストを削除したい **[削除]**

≪メニュー≫→「ニュース/エンタメ」→「メ ディアプレイヤー」→「ミュージック」/「ムー ビー」→「プレイリスト」→≪削除≫→プレイ リストをチェック→≪削除≫→「はい」

**・**「全チェック」をタップした場合は、≪削 除≫→操作用暗証番号を入力→≪OK≫ →「はい」をタップします。

了  $\mathbf{I}$ 

# <span id="page-14-1"></span><span id="page-14-0"></span>ストリーミング

最後に再生したストリーミングを再生したい ≪ メ ニ ュ ー≫ →「 ニ ュ ー ス / エ ン タ メ」 →「メディアプレイヤー」→「ストリーミング」 →「続き再生」

#### <span id="page-14-2"></span>ストリーミング中にブックマークに登録し たい **[ブックマーク登録]**

ストリーミング画面で≪メニュー≫→「ブッ クマーク登録」→タイトル欄をタップ→タイ トルを入力→ URL 欄をタップ→ URL を入 力→≪保存≫

<span id="page-14-3"></span>ストリーミング画面でブックマークに登録 したストリーミングに接続したい **[ブックマーク一覧]**

ストリーミング画面で≪メニュー≫→「ブッ クマーク一覧」→ブックマークを選択

<span id="page-14-4"></span>ストリーミング画面で以前に利用したスト リーミングに接続したい **[履歴一覧]** ストリーミング画面で≪メニュー≫→「履 歴一覧」→履歴を選択

#### <span id="page-14-6"></span>Wi-Fi / 3G に切り替えたい **[Wi-Fi に切替]/[3G に切替]**

ストリーミング画面で≪メニュー≫→「Wi-Fi に切替」/「3G に切替」

**・**Wi-Fi に設定していないときや、ストリー ミング再生中は選択できません。

#### <span id="page-14-5"></span>ブックマークに登録したストリーミングの URL を編集したい **[編集]**

≪ メニュー≫ →「ニュース / エンタメ」 →「メディアプレイヤー」→「ストリーミン グ」→「ブックマーク」→≪編集≫→ブック マークを選択→タイトル欄をタップ→タイ トルを編集→ URL 欄をタップ→ URL を編集 →≪保存≫

**•ストリーミング画面で≪メニュー≫** →「ブックマーク一覧」→≪編集≫→ブッ クマークを選択→タイトル欄をタップ →タイトルを編集→ URL 欄をタップ → URL を編集→≪保存≫をタップして も同じ操作を行うことができます。

#### <span id="page-14-7"></span>ストリーミングのブックマークを直接入力 して登録したい **[新規登録]**

≪ メ ニ ュ ー≫ →「 ニ ュ ー ス / エ ン タ メ」 →「 メ デ ィ ア プ レ イ ヤ ー」→「 ス ト リ ー ミング」→「ブックマーク」→≪新規登録≫ →タイトル欄をタップ→タイトルを入力 → URL 欄をタップ→ URL を入力→≪保存≫

• ス トリーミング画面で≪ メニュー≫ →「ブックマーク一覧」→≪新規登録≫ →タイトル欄をタップ→タイトルを入力 → URL 欄をタップ→ URL を入力→≪保 存≫をタップしても同じ操作を行うこと ができます。

#### <span id="page-14-8"></span>ブックマークに登録したストリーミングを **削除したい インストラント [削除]**

≪ メ ニ ュ ー≫ →「 ニ ュ ー ス / エ ン タ メ」 →「メディアプレイヤー」→「ストリーミン グ」→「ブックマーク」→≪削除≫→ブック マークをチェック→≪削除≫→「はい」

- **・**ストリーミング画面で≪メニュー≫→「ブッ クマーク一覧」→≪削除≫→ URL をチェッ ク→≪削除≫→「はい」を選択しても同じ操 作を行うことができます。
- **・**「全チェック」をタップした場合は、≪削 除≫→操作用暗証番号を入力→≪OK≫ →「はい」をタップします。

#### ストリーミングのアクセス履歴を編集したい **[履歴編集]**

- ≪ メ ニ ュ ー≫ →「 ニ ュ ー ス / エ ン タ メ」 →「メディアプレイヤー」→「ストリーミング」 →「履歴」→≪履歴編集≫→履歴を選択→タイ トル欄をタップ→タイトルを編集→ URL 欄 をタップ→ URL を編集→≪保存≫
- ス トリーミング画面で≪ メニュー≫ →「履歴一覧」→≪履歴編集≫→履歴を選 択→タイトル欄をタップ→タイトルを 編集→ URL 欄をタップ→ URL を編集 →≪保存≫をタップしても同じ操作を行 うことができます。

L

8-15

<span id="page-15-0"></span>ストリーミングのアクセス履歴を削除したい **[削除]**

≪ メ ニ ュ ー≫ →「 ニ ュ ー ス / エ ン タ メ」 →「メディアプレイヤー」→「ストリーミン グ」→「履歴」→≪削除≫→履歴をチェック →≪削除≫→「はい」

- **•ストリーミング画面で≪メニュー≫** →「履歴一覧」→≪削除≫→履歴をチェッ ク→≪削除≫→「はい」を選択しても同じ操 作を行うことができます。
- **・**「全チェック」をタップした場合は、≪削 除≫→操作用暗証番号を入力→≪OK≫ →「はい」をタップします。